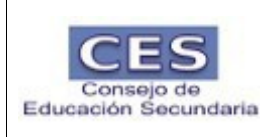

## Consejo de Educación Secundaria Aplicativo para Jura de la Bandera Manual de uso

versión 1.3

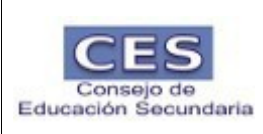

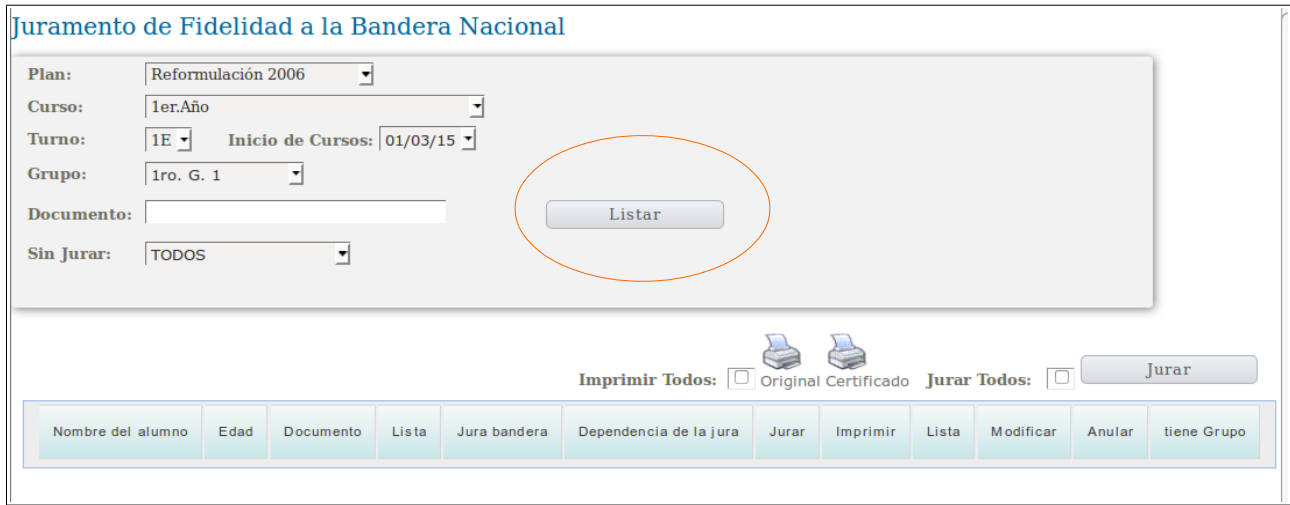

Después de ingresar al Portal a la opción Jura de la bandera vera una pantalla similar a ésta.

Debe seleccionar, Plan, Curso, Turno y Grupo y presionar Listar

Se desplegarán todos los alumnos de ese grupo.

1 – hacer clic en jurar todos y presionar el botón Jurar.

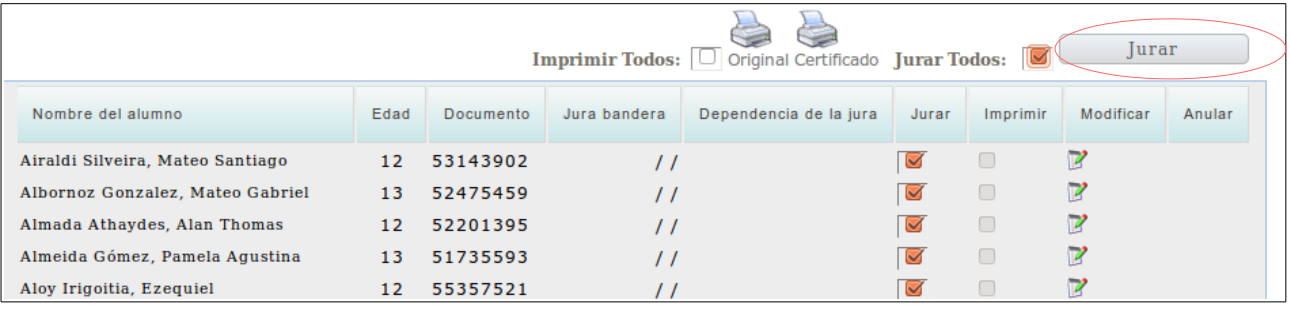

Después de presionar Jurar visualizará en la pantalla en la columna Jura Bandera la fecha 19/06/15.

2- Puede Imprimir el original el día de la jura o una Constancia en caso de que el alumno extravié el original.

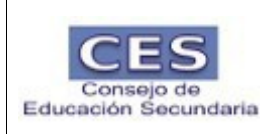

Tiene la opción de:

- Imprimir todos los originales , haciendo click en imprimir todos y presionando original o constancia

- Imprimir de a uno haciendo click en el documento que desea imprimir y presionando original o constancia

En el caso de que algún alumno no se presentara a Jurar la bandera deberá Anular el juramento presionando la cruz roja que aparece en la pantalla,

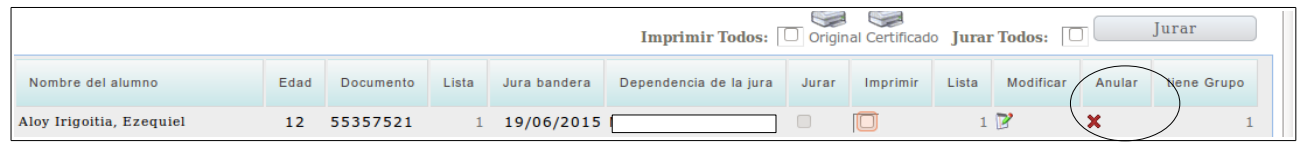

Si el liceo ya imprimió constancias de juramento a la bandera se recomienda igualmente ingresar al sistema corporativo y presionar el botón de jurar. No es necesario imprimir.

## Modificar

Esta columna se utilizará para modificar la fecha de jura de bandera y la dependencia.

## Control de Jura de la Bandera

## Juramento de Fidelidad a la Bandera Nacional

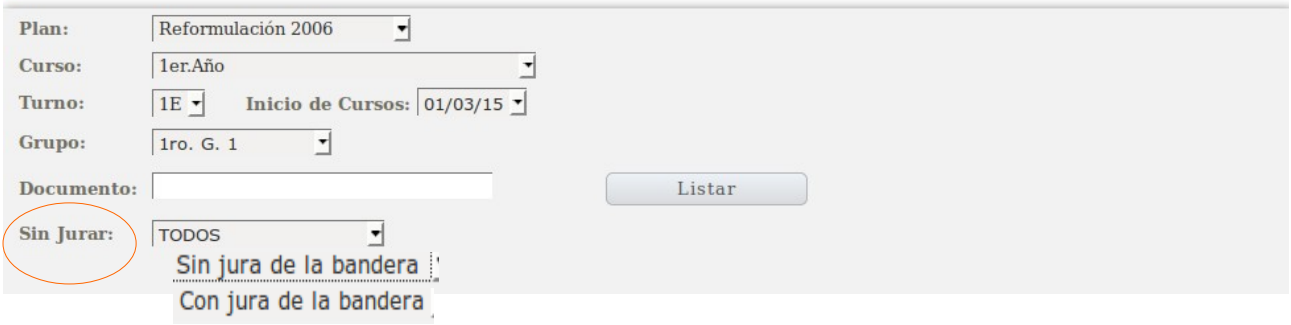

En esta pantalla tendrá la opción, de listar a los alumnos que juraron la bandera o no. Debe seleccionar : Plan,curso,Grupo, Sin jurar y presionar Listar.

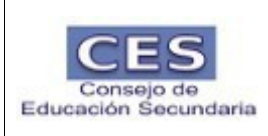

En el filtro sin jurar podrá seleccionar : Todos, Sin jura de la bandera, con jura de la bandera

El listado que aparece en pantalla podrá copiar y pegar en un documento.

Nota:

Si se presenta en el liceo una persona que no es alumno para jurar deberá ingresarla como Persona, y aparecerá en el listado para jurar.